### **Quick Reference Guide**

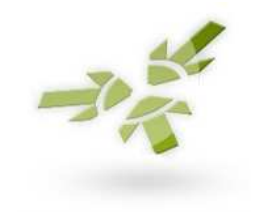

## OpenCRM

# **LOGGING ON:**

- Open your web browser (from the Start Menu or from shortcut on desktop)
- ♦ Using the address that has been preconfigured – load login page
- ♦ Enter your **username** and **password** and click the **Login** button

#### **FINDING A PERSON:**

- Select the Contact Tab
- Type in the first few letters of the person's first and/or last name
- **Press the Search key**
- **Click on the Hyperlink of the person you** wish to view
- ♦ Remember you can select **Advanced** to see more search options

#### **ADDING A PERSON:**

- ◆ Select the Contact Tab
- ♦ Either Quick Add on left pane –OR-
- $\triangle$  Select **New Contact** on Contact page OR-
- ♦ Select New Contact on the sub menu bar (located just under the tabs)
- ◆ Type in as much detail as you have about the person (Mandatory fields are marked with a red asterix \*)
- **Click the SAVE button**
- ♦ If this is a Lead, click the **LEAD TAB** and Quick Add a new Lead in left pane

#### **UPDATE EMAIL AND PHONE NOs:**

- Find the person/company to update
- Click on the  $\begin{array}{|c|c|c|c|c|}\n\hline\n\text{Edit} & \text{button to enter edit}\n\hline\n\end{array}$ **mode**
- Update the required information
- ♦ Click **SAVE**

### **VIEWING YOUR CALENDAR:**

- **Click the Calendar TAB**
- Select the Calendar view that you require by selecting from the view buttons

#### **SCHEDULING TASKS:**

- Find the Person, Company or Opportunity –OR- select the **Activity** TAB
- Select the New Activity on the sub menu bar (located just under the tabs) –ORselect the Call, Meeting or Task button at the top of the displayed record.
- Enter dates and details as well as setting any notes - Click the **SAVE** button

#### **SCHEDULING APPOINTMENTS:**

- Find the Person, Company or Opportunity –OR- select the **Calendar** Tab
- ♦ Click on the time on the Calendar view and fill in quick information
- ♦ Alternatively, select Meeting from the activity buttons (located at the top of the displayed record)
- $\triangle$  Enter the details of the appointment
- ◆ Set dates, times and description as well as setting the linked Contact.
- **Click the SAVE button**

#### **COMPLETE A TASK/APPOINTMENT:**

- **Open Calendar, Activities Tab or Contact/Company/Opportunity/Lead** so that you can see your Activities and/or appointments
- ♦ Click on the hyperlink to the task or appointment to view it (remember you can select edit or complete from activity grids)
- ♦ From the **Status** dropdown list, select **Done**
- ◆ Update any details as appropriate
- ♦ Click **SAVE**
- $\bullet$  If a follow up is required, select the Create Follow Up drop down and complete relevant fields

**Software Add-ons – The Home of OpenCRM**  Mowbray House ● Olympic Way ● Richmond ● North Yorkshire ● DL10 4FB t. 08452 303083 ● f. 0870 125 5962 e. info@opencrm.co.uk **●** w. http://opencrm.co.uk

### **Quick Reference Guide**

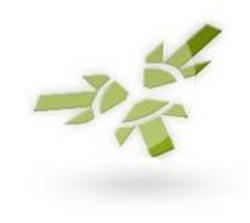

#### **USING TEMPLATES:**

- ♦ Find the Contact or Company you wish to create the document for
- ◆ Select the Document Sub Tab
- ♦ Chose the New Document button
- ♦ Use 'Select Document Template'
- $\bullet$  Give the document a name (subject)
- ♦ Link the document to other entities
- ♦ Chose a document Type or Folder to help categorise your different documents
- $\triangle$  Select whether to display this document on the web portal (if configured)
- $\bullet$  Change any custom fields as appropriate
- ♦ If you need to make changes to the layout of the document, these are found under 'Paper Format'
- ♦ After linking to a Contact you can Preview the document and Print.

#### **SENDING EMAIL:**

- Find the contact that you wish to send the email to –OR- select New Email from the sub menu bar (located just under the tabs)
- $\triangle$  Click on the  $\Box$  Click on the button this will create an email to this entity
- ♦ Select the **template** that you wish to use
- $\bullet$  Complete the email with any information that is required, using the HTML editor
- Select the **SEND** or **SAVE** (draft) button

- **CREATING A LEAD:** Select the Lead Tab
- Quick Add a new Lead located in the left pane -OR- select  $\sqrt{\phantom{a}$  New Lead on the lead grid –OR- select New Lead on the sub menu bar
- ♦ Select the **SAVE** button to complete lead entry
- $\triangle$  Click on the  $\boxed{\text{Email}}$  button to send an email to this specific lead

#### **CREATING OPPORTUNITIES:**

- Find the person or company you wish to create the opportunity for
- Click the **Opportunity tab** then click the New Opportunity button on the grid -ORselect Opportunity from action buttons (located at the top of the displayed record)
- $\bullet$  Enter the details of the opportunity, remember to include estimated close dates and opportunity % probability and amounts
- ♦ Click **SAVE** once complete
- ♦ You can add **Product's** to the Product Sub Tab.
- Click **New Product** button to add links to or create a new product

#### **FURTHER INFORMATION:**

- Support line: **08452 303083 – option 2**
- Support email: **support@opencrm.co.uk**
- Please quote your support contract number when contacting us about support issues